**LieMaS** Das LiegenschaftsManagementSystem

leben.natur.vielfalt <u>I de la contra del contra del contra del contra del contra del contra del contra del contra del contra del con</u> das Bundesprogramm

## **Kurzanleitung für den Einstieg in das LiegenschaftsManagementSystem**

# **LieMaS - Version 7.0 -**

Jana Planek (Naturstiftung David), Nina Forsten und Christian Unselt (beide NABU-Stiftung Nationales Naturerbe)

Stand: 05.09.2023

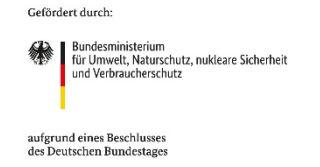

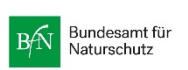

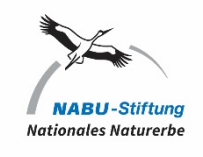

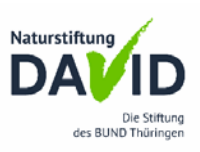

## Über LieMaS – Vorwort

**LieMaS**, das LiegenschaftsManagementSystem, dient als Datenbanksystem der Erfassung und Verwaltung der Flurstücke von Naturschutzflächen.

**LieMaS** ist eine kostenlos zur Verfügung gestellte Datenbank auf der Basis von Microsoft Access. Durch ein von der Deutschen Bundesstiftung Umwelt (DBU) gefördertes Projekt wurde zwischen 2003 und 2005 unter Mitwirkung zahlreicher Naturschutzorganisationen am Institut für Ökologie und Naturschutz e.V. (IfÖN) in Eberswalde der Grundstein zur Professionalisierung der Flächenverwaltung gelegt. Seitdem wird LieMaS kontinuierlich weiterentwickelt. In den Jahren 2006 und 2007 engagierten sich vor allem die NABU-Stiftung Nationales Naturerbe, in deren Trägerschaft LieMaS seitdem liegt, sowie der Naturschutzfonds Brandenburg für die Weiterentwicklung. Die Erstellung der Version 5.1 wurde 2010 bis 2012 aus dem Projekt "Netzwerk Nationales Naturerbe" der Naturstiftung David aus Mitteln des Bundesministeriums für Umwelt, Naturschutz und Reaktorsicherheit (BMU) gefördert und darüber hinaus finanziell durch die Heinz Sielmann Stiftung sowie durch die Sächsische Landesstiftung Natur und Umwelt unterstützt. Die für LieMaS 5.5 nötigen Weiterentwicklungen wurden durch die NABU-Stiftung Nationales Naturerbe finanziert. Die Version 6.0 und 6.1 konnten erneut im Rahmen eines BfN-geförderten Projektes zum "Flächenmanagement Nationales Naturerbe" umgesetzt werden. Die Weiterentwicklung zur Version 7.0 erfolgte schließlich durch die NABU-Stiftung Nationales Naturerbe als Teil des von der Naturstiftung David koordinierten Projekts "Naturerbe-Netzwerk Biologische Vielfalt" im Bundesprogramm Biologische Vielfalt in den Jahren 2021 bis 2023.

Die Datenbank kann auf der Website [www.liemas.de](http://www.liemas.de/) heruntergeladen werden. Die NABU-Stiftung pflegt die Datenbank im Rahmen der kooperativen Zusammenarbeit aller Nutzenden. **LieMaS** wird durch ein permanentes Feedback zwischen den Entwicklern und den Nutzenden, also Ihnen, kontinuierlich weiterentwickelt. Ziel dabei ist, eine für viele Naturschutzträger hinreichend nutzbare, modular aufgebaute Datenbank zu haben. Dies bedeutet, dass grundsätzliche alle Funktionen für viele Nutzende sinnvoll sein sollen, aber nicht von allen genutzt werden müssen. Dies schließt ein, dass Entwicklungswünsche, die nur für einzelne Nutzende zweckmäßig sind, nicht aufgenommen werden. Gerne können Sie sich jederzeit an diesem Prozess beteiligen – unseren Kontakt finden Sie auf www.liemas.de.

*Das LieMaS-Team*

## I Allgemeines

#### Zur Nutzung des Handbuches

Die einzelnen Abschnitte zur Erläuterung von LieMaS gliedern sich in der Regel in die folgenden Abschnitte:

- **Anwendung**

Hier erhalten Sie eine knappe Erklärung, wofür das entsprechende Formular oder die Anwendung genutzt werden können.

- **Aufbau**

Hier wird die Struktur des Formulars vorgestellt.

- **Voraussetzung** (falls notwendig)

Hier werden die Daten angegeben, die zur Nutzung des Formulars oder der Anwendung bereits vorhanden sein müssen.

- **Erstellen** (falls notwendig)

Hier erhalten Sie Hinweise zum Erstellen eines Datensatzes.

- **Begriffe** (falls notwendig) Hier werden neue Begriffe im Zusammenhang mit einem Formular erläutert.
- **Abkürzungen** (falls notwendig) Hier werden Abkürzungen im Zusammenhang mit einem Formular erläutert.
- **Bearbeiten/Löschen** (falls notwendig)

Hier werden Hinweise zum Bearbeiten (auch Erstellen) oder Löschen eines Datensatzes gegeben.

**Hinweis:** Das vorliegende Handbuch wurde unter Verwendung von Microsoft Office 365 und ESRI ArcGIS 10.5 erstellt.

#### Installation von LieMaS

#### **Systemvoraussetzungen**

- Microsoft Access 2010 oder höher in der 32-Bit-Version. **Unter einer 64-Bit-Version von MS Access ist LieMaS nicht lauffähig.**
- Optional: Google Earth
- Optional: ESRI ArcGIS 9 oder höher

#### **Hinweis: Datenhaltung in einer Cloud**

MS Access benötigt für die Speicherung von Daten einen direkten Zugriff auf die Datenbank. Soll LieMaS von mehreren Nutzenden gleichzeitig verwendet werden, so schließt dies die Speicherung der Datenbank in einer Cloud in der Regel aus. Auch der Onlinespeicher in MS365 ist hierfür nicht geeignet. Grund ist die verzögerte Synchronisation zwischen lokalem Speicher und Onlinespeicher. Daten, die lokal bearbeitet werden, werden verzögert in die Cloud synchronisiert. Ändern mehrere Nutzende Daten gleichzeitig führt dies unweigerlich zu Datenkonflikten. Für die Nutzung von MS365 mit mehreren LieMaS-Nutzenden sollte ein RDS-Server eingerichtet werden, auf dem MS Access und LieMaS installiert sind und auf den die Nutzer im Remotezugriff in der Datenbank arbeiten.

#### **Hinweis: Bitte lassen Sie die Ausführung aller Makros zu.**

Zum Aktivieren der Makros in **Microsoft Access** gehen Sie über die *Access-Optionen* in den *Trust Center* und dort auf *Einstellungen für den Trust Center* und anschließend auf *Makroeinstellungen*. Von den dort angegebenen Optionen wählen Sie bitte folgende aus:

*Alle Makros aktivieren (nicht empfohlen, potenziell gefährlicher Code kann ausgeführt werden).*

#### **Download**

Auf der Website [www.liemas.de](http://www.liemas.de/) finden Sie die jeweils aktuellste Version als ZIP-Dateien zum Herunterladen mit folgendem Inhalt:

- 1. LieMaS
- LieMaS.mdb
	- Front-End: Alle Objekte, die den Zugriff auf die Daten ermöglichen.
- LieData.mdb Back-End: Alle Daten (Tabellen) und die zugehörige Struktur.
- ArcMap.mdb GIS-Anbindung: Alle Objekte, die den Zugriff aus LieMaS auf ESRI ArcGIS erlauben.
- 2. Diese Kurzanleitung, ggf. auch ein ausführliches Handbuch der aktuellen Version

Bitte laden Sie die ZIP-Datei herunter und speichern diese auf Ihrem Rechner. Wechseln Sie in das Verzeichnis, in dem sich die gerade heruntergeladene Datei befindet und entpacken diese unter einem beliebigen Pfad.

#### **Initialisierung**

Oftmals befinden sich in einer Datenbank alle Objekte (Daten-Tabellen, Abfragen, Formulare und Module) in einer einzigen Datei. Bei LieMaS liegt hingegen eine **geteilte Datenbank** vor. Das heißt: Die Daten (Tabellen) werden im sogenannten *Back-End* konsequent von allen anderen Objekten (z. B. Aufbau der Formulare) im *Front-End* getrennt. Die Verbindung zwischen beiden Teilen (Back-End und Front-End) der Datenbank wird mit einer Tabellen-Verknüpfung hergestellt.

Die geteilte Datenbank hat den Vorteil, dass mehrere Nutzer über ihr persönliches Frontend gleichzeitig auf ein im Netzwerk abgelegtes Back-End zugreifen und Daten bearbeiten können, ohne dass es zu Konflikten im Programmablauf kommt. Zudem muss bei Änderungen an Formularen nur das Front-End gegen eine neuere Version getauscht werden, die eigentlichen Daten im Back-End bleiben jedoch völlig unberührt.

Idealerweise werden die Dateien wie folgt abgelegt:

- Das Frontend , LieMaS 70.accdb' wird lokal auf dem Arbeitsplatzrechner abgelegt. Somit ist sichergestellt, dass nur ein\*e Nutzer\*in die hier enthaltenen Formulare, Abfragen und Module nutzt.
- Das Back-End , LieData 70.accdb' wird im Netzwerk für alle Arbeitsplatzrechner zugänglich abgelegt. Nur die LieData muss in die Datensicherung einbezogen werden, da nur sie die Daten enthält.

**Hinweis: Der Laufwerksordner, in dem das Back-End abgelegt ist, muss im Trustcenter als** *Vertrauenswürdiger Speicherort* **definiert sind.**

Zum Verbinden von Front-End und Back-End öffnen Sie bitte mit einem Doppelklick Lie-MaS\_70.mdb (Front-End). Es sollte beim ersten Öffnen folgendes Fenster erscheinen:

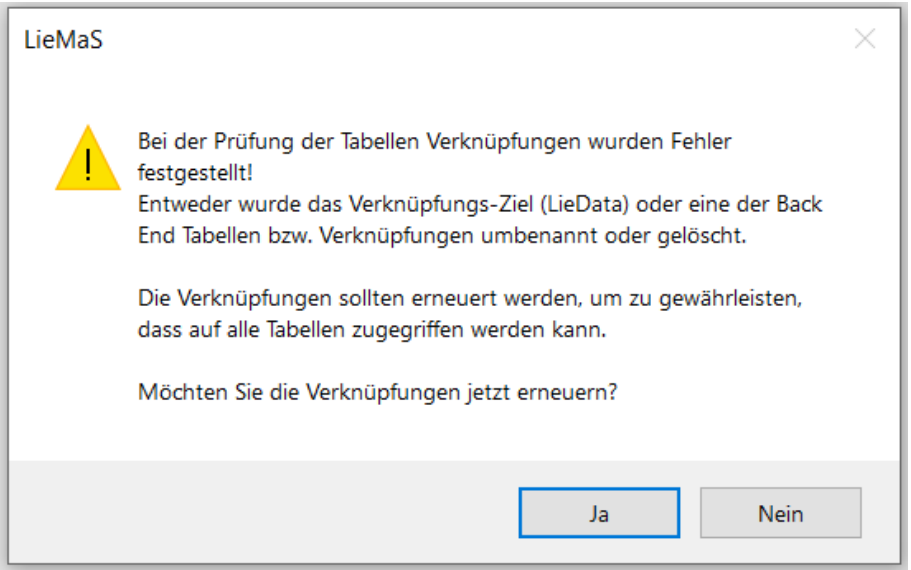

Klicken Sie auf *Ja*, um in das Initialisierungsfenster zu gelangen:

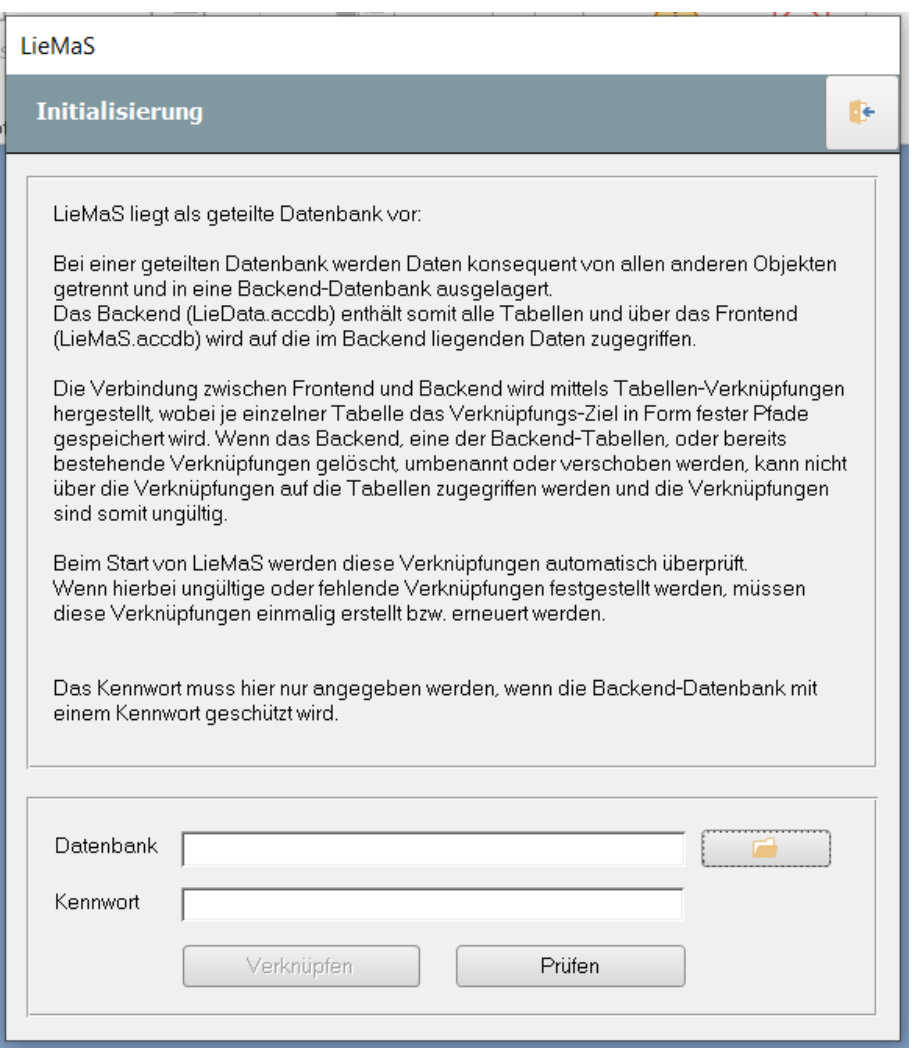

Über die Karteikarte neben dem Feld *Datenbank* kann der Pfad zu LieData\_70.mdb (Back-End) ausgewählt werden. Klicken Sie *Verknüpfen*, um die beiden Datenbankteile zu verbinden. Ein Kennwort muss nur dann eingegeben werden, wenn Sie Ihre LieData über ein solches geschützt haben. Standardmäßig ist dies nicht der Fall.

Anschließend öffnet sich automatisch die Hauptansicht. Die Initialisierung ist nur beim ersten Öffnen von LieMaS nötig. Beim nächsten Start wird automatisch die Hauptübersicht geladen. Nur wenn das Verknüpfungsziel nicht mehr gültig ist (anderer Name des Back-Ends oder anderer Pfad), öffnet sich erneut die Initialisierung, da bei jedem Start alle Verknüpfungen geprüft werden.

## Sicherheit – Einleitung

#### **Front-End**

Da LieMaS als freie und offene Version erhältlich ist, ist die Datenbank völlig ungeschützt. Das heißt: Sämtliche Tabellen, Formulare, Abfragen und Module sind einsehbar. Bei Änderung der Datenbankobjekte kann die Funktionsweise beeinträchtigt werden.

Beachten Sie bitte, dass die Formulare von LieMaS auf unterschiedliche Weise miteinander verbunden sind und auch kleine Änderungen an den Formularen große Auswirkungen nach sich ziehen können, wie z. B. das gewohnte Setzen von Filtern, um Datensätze zu finden. Hierdurch wird der Zusammenhalt der Formulare aufgelöst und es kann zu Fehlern kommen. Allerdings wurden die Möglichkeiten des Anwenders etwas eingeschränkt, um dies zu verhindern: Die Menüleiste und Kontextmenüs wurden "entschärft" und das Anpassen der Menüleiste wird verhindert. Aber auch dies lässt sich leicht umgehen, indem Sie in einem der Formulare über das Menü *Extras* auf *Start* klicken und im erscheinenden Dialog die entsprechenden Optionen zuweisen. Dies soll jedoch den erfahrenen Anwender nicht davon abbringen, die Formulare den eigenen Wünschen anzupassen.

#### **Back-End**

Auch hier sind alle Objekte (Tabellen und Verknüpfungen) einsehbar. Da durch das Back-End die Hauptstrukturen (oft auch *Schema* genannt) von LieMaS definiert werden, gelten die oben gegebenen Hinweise umso mehr. Um sicherzustellen, dass kein unbefugter Zugriff auf Daten möglich ist, hier einige Hinweise.

Access bietet die folgenden Möglichkeiten zum Schutz Ihrer Daten:

- **Verschlüsselung:** Dies ist kein wirksamer Schutz, da jeder Anwender auch entschlüsseln kann.
- **Erstellen einer MDE-Datei:** Dies ist kein wirksamer Schutz, da hierbei alle Objekte außer Tabellen geschützt werden.
- **Datenbankkennwort:** Kennwörter bieten einen höheren Schutz, wenngleich auch diese – mit etwas Aufwand – zu entschlüsseln sind. Sie sind aber trotzdem in den meisten Fällen ausreichend, um den Zugriff zumindest einzuschränken.
- **Gruppenberechtigungen:** Diese sind komplizierter, aber wirkungsvoller.

Zusätzlich können Benutzerkonten mit entsprechenden Rechten eingerichtet werden, um den Zugriff einzuschränken. Dazu muss sich die Datenbank auf dem eigenen Rechner befinden. Sollten Sie eine Freigabe nutzen, so kontrollieren Sie die eingestellten Rechte der Freigabe (Vollzugriff/Lesen/Schreiben) und/oder vergeben ein zusätzliches Kennwort. Liegt die Datenbank auf einem Netzwerkserver, so sind hier ebenfalls entsprechende Konten einzurichten und mit Rechten zu versehen. Nutzen Sie einen Webserver, so legen Sie zusätzlich die Datenbank außerhalb des Root-Ordners an. Für weitergehende Erklärungen fragen Sie bitte Ihren Administrator oder lesen in der Windows-Hilfe weiter.

Legen Sie in regelmäßigen Abständen eine Sicherungskopie (Backup) der Datenbank an, um sicherzustellen, dass selbst im schlimmsten Fall ein gewisser Bestandteil der Daten gesichert und somit auch wiederherzustellen ist. In diesem Fall überschreiben Sie das Original mit dem Backup, oder verbinden LieMaS über das Initialisierungs-Formular mit dem Backup.

Wenn Sie ein Kennwort zuweisen wollen, lesen Sie bitte den folgenden Absatz. Sie können dies jedoch auch später, zu jedem beliebigen Zeitpunkt tun.

**Achtung:** Generell dürfen **keine** Änderungen an den Tabellen der LieData.mdb vorgenommen werden. Arbeiten Sie grundsätzlich nur mit dem Front-End, da bei Änderung der Datenbankstruktur, oder Inhalten die Integrität der Datenbank nicht gewährleistet werden kann.

Zudem kann nach Änderungen an den Tabellen der LieData.mdb eine vollständige und fehlerfreie automatisierte Datenmigration (mittels Add-in – für Access-Kenner auf Anfrage erhältlich bei Christian.Unselt@naturerbe.de) bei einer zukünftigen Versionsumstellung nicht gewährleistet werden! Für eine manuelle Datenmigration durch das LieMaS-Team zu den künftigen LieMaS-Versionen werden dann entsprechende Kosten berechnet.

#### **Benutzerverwaltung in LieMaS**

Generell wird LieMaS ohne vordefinierte Einschränkungen bzw. Benutzerberechtigungen zur Verfügung gestellt. Ab der Version LieMaS 5.2 und somit auch in der Version 7.0 gibt es jedoch die Möglichkeit Benutzerrechte zu definieren.

#### **Anwendung**

Festlegung von Benutzerrechten für einzelne Anwender, inkl. Vergabe des Passwortes. Jedem Anwender können für einzelne Tabellengruppen und Tabellendetails die Berechtigungen *Hinzufügen*, *Ändern* und *Löschen* erteilt werden.

#### **Aufbau**

Das Formular ist in zwei Bereiche untergliedert:

- Anwender: Festlegen des Anwenders und Kennwortes.
- Registerelemente Tabellengruppe und Tabellendetail: Berechtigungen für Tabellengruppen und Tabellendetails für den Anwender festlegen.

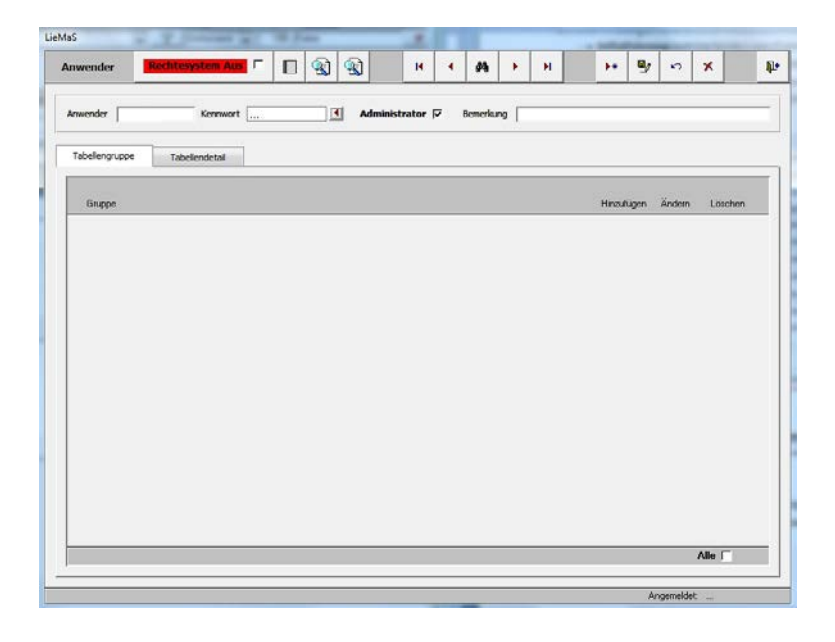

#### **Erstellen**

Wählen Sie über die ADD-INS unter *Formulare* die *Benutzerrechte* aus.

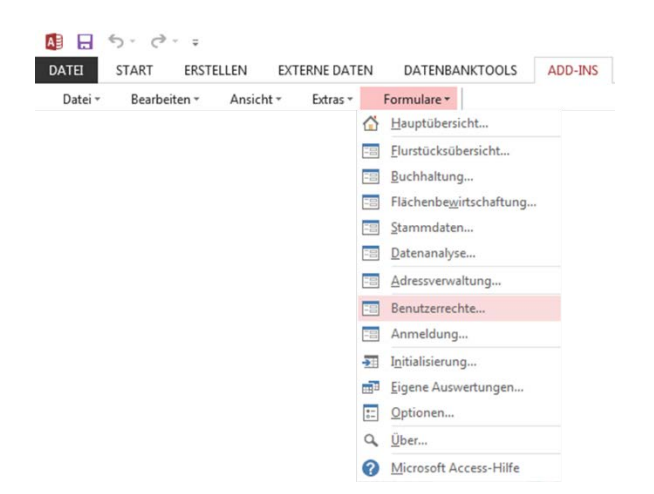

#### **Administrator festlegen**

Bei der aller ersten Vergabe der Benutzerrechte muss zunächst ein Administrator festgelegt werden, andernfalls erscheint eine entsprechende Fehlermeldung.

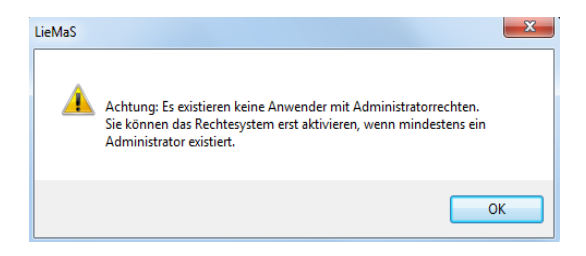

Der Administrator kann dann folgend die weiteren Anwender anlegen, Kennwörter definieren und Benutzerrechte zuweisen. Nur der Administrator hat anschließend den Zugriff auf das Formular *Benutzerrechte*. Für Anwender ist das Formular gesperrt.

Dazu führen Sie folgende Schritte durch:

- Vergeben Sie einen Namen im Feld *Anwender.*
- Mit der **1.**-Taste rufen Sie das Formular zur *Kennworteingabe* auf und legen das Kennwort fest, das anschließend, in Kombination mit dem Namen des Anwenders, bei jedem Öffnen von LieMaS abgefragt wird.

Folgender, grundsätzlicher Hinweis zur Vergabe von Kennwörtern: Geben Sie mindestens acht Zeichen (Groß- und Kleinschreibung beachten!) in Kombination mit Sonderzeichen als Kennwort ein.

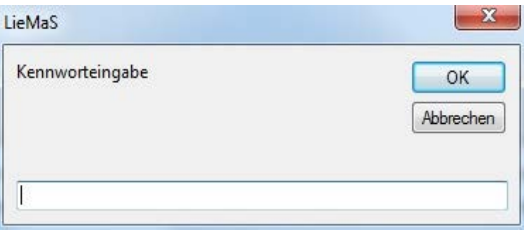

- Setzen Sie ein Häkchen bei *Administrator*.
- Setzen Sie ein Häkchen bei *Anwender Rechtesystem Aus* Anwender Rechtesystem **Aus** <sup>Rechtesystem Aus</sup> 50 dass anschließend die Farbgebung von Rot auf Grün wechselt und der Text *Rechtesystem An* **Reditions An**  $\vert \bar{v} \vert$  erscheint.
- Drücken Sie die *Speichern*-Taste.
- Anschließend erscheint die Übersicht der Berechtigungen für *Tabellengruppe* und *Tabellendetail*. Beim Administrator sind standardmäßig alle Berechtigungen vergeben.

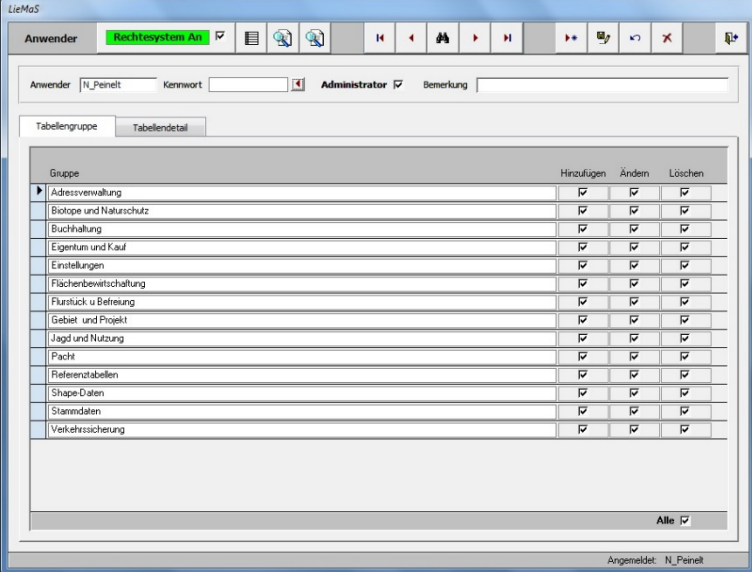

**Hinweis**: Sollten Sie sich als Administrator für LieMaS hinzugefügt haben, erscheint ggf. unten stehende Fehlermeldung. Klicken Sie auf *OK*. Wenn Sie anschließend die Benutzerverwaltung verlassen und sich nun mit Ihrem Passwort als Administrator in LieMaS erneut anmelden, erscheint diese Meldung nicht mehr.

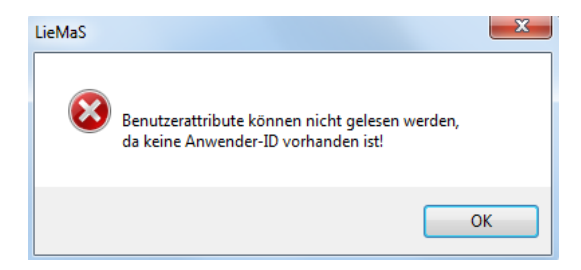

#### **Anwender anlegen**

Um als Administrator weitere Anwender mit definierten Benutzerrechten festzulegen, führen Sie die folgenden Schritte aus:

- Mittels der *Bearbeiten*-Taste können Sie einen neuen Anwender hinzufügen.
- Vergeben Sie einen Namen im Feld *Anwender.*
- Mit der **4**-Taste rufen Sie das Formular zur *Kennworteingabe* auf und legen das Kennwort fest, das anschließend, in Kombination mit dem Namen des Anwenders, bei jedem Öffnen von LieMaS abgefragt wird.
- Es besteht die Möglichkeit, im Feld *Bemerkung* Informationen zum Anwender abzulegen.
- Drücken Sie die *Speichern*-Taste.
- Anschließend erscheint die Übersicht der Berechtigungen für *Tabellengruppe* und *Ta*bellendetail. Bei einem "normalen" Anwender sind standardmäßig keine Berechtigungen vergeben.

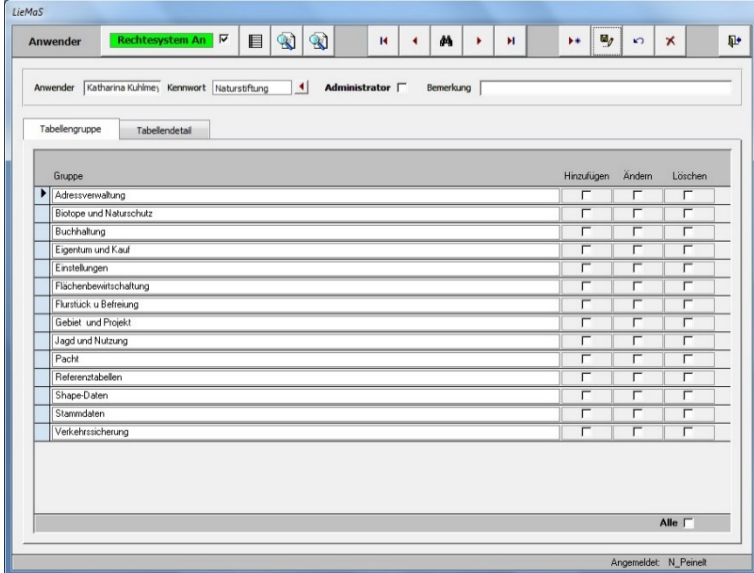

- Weisen Sie als Administrator dem neu angelegten Nutzer spezifische Berechtigungen zu, indem Sie bei den entsprechenden Tabellengruppen bzw. Tabellendetails ein Häkchen setzen. Sichern Sie die Berechtigungen durch Drücken der Speichern-Taste. Anschließend kann der Anwender beispielsweise bei einzelnen Tabellengruppen bzw. Tabellendetails Datensätze hinzufügen und ändern, aber nicht löschen.

#### **Übersicht Anwender**

Mit der Taste **kann der Administrator die Übersicht der Anwender öffnen. Neben der** Anzeige der vergebenen Administrator-Berechtigung, werden auch ggf. gespeicherte Bemerkungen angezeigt.

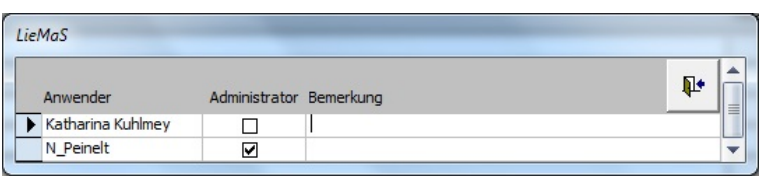

Zudem können über die beiden -Tasten das Formular *Gruppenzuordnung*, in dem die Zuordnung von Tabellen und deren Tabelleninhalt bestimmten Gruppen zugewiesen wird, und das Formular *Anmeldung* geöffnet werden.

#### **Bearbeiten, Löschen**

- **Bearbeiten**

Änderungen an den Eintragungen werden nach dem Speichern aktualisiert. Nicht gespeicherte Bearbeitungen können mit der *Rückgängig*-Taste zurückgesetzt werden.

- **Löschen**

Einträge in Textfeldern können mit der Taste *Entfernen* der Tastatur gelöscht werden. Das Löschen ist erst nach dem Speichern der Änderungen endgültig. Anwender können mit der Löschen-Taste entfernt werden.

#### **Anmeldung**

Wurde durch den Administrator das Rechtesystem aktiviert und Benutzerrechte für Anwender vergeben, erscheint beim Öffnen von LieMaS das Anmeldungs-Formular. Nach Eingabe von Name und Kennwort und dem Bestätigen über die Anmelden-Taste, öffnet sich LieMaS und je nach Berechtigung können Datensätze hinzugefügt, bearbeitet oder gelöscht werden.

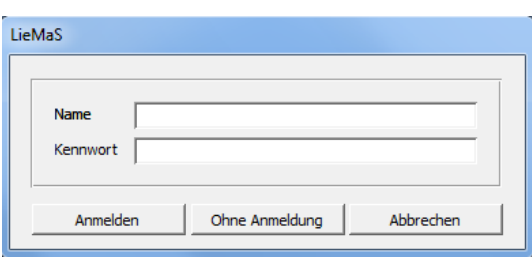

In der Fußleiste von LieMaS wird neben der Anzahl der Datensätze und dem Speicherpfad auch der Anwender-Name angezeigt.

Datensatz 1 von 140 Datenbank: Y:Wetzwerk Nationales Naturerbe 2010-12\LieMaS\LieMaS Naturstiftung David\LieData 61 NStD\LieData 61 NStD\_Angemeldet: Jana Planek

Es gibt zusätzlich die Option, LieMaS ohne Anmeldung zu öffnen. Hierbei werden jedoch lediglich Lese-Rechte gewährt. Ein Hinzufügen, Ändern, Löschen von Datensätzen ist nicht möglich. Ein entsprechender Warnhinweis erscheint.

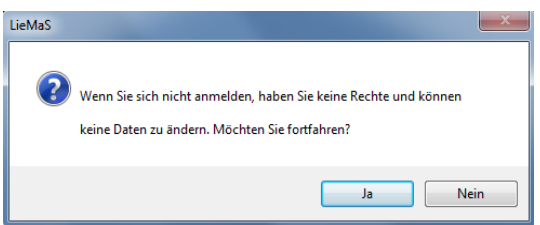

#### **Zuweisen eines Kennwortes über Access**

Bei Bedarf kann prinzipiell über die Funktion in Access ein Kennwort zu einer Datenbank zugewiesen werden. Aufgrund der Benutzerverwaltung und Anmeldeoption direkt in LieMaS, soll die Möglichkeit in Access lediglich der Vollständigkeit halber erwähnt werden. Bevor Sie ein Kennwort zuweisen, sollten Sie eine Sicherungskopie der Datenbank, also des Back-Ends LieData.mdb, erstellen. Sollten Sie Ihr Kennwort vergessen, ist andernfalls der Zugang zu den Daten versperrt.

- 1. Beenden Sie LieMaS und öffnen Sie Access.
- 2. Klicken Sie im Menü von Access auf Datei auf *Öffnen*.
- 3. Wählen Sie anhand des entsprechenden Pfades die Datenbank (LieMaS.mdb) aus.
- 4. Markieren Sie die Datenbank, klicken auf den Pfeil rechts von der Schaltfläche *Öffnen*, und dann auf *Exklusiv Öffnen*.

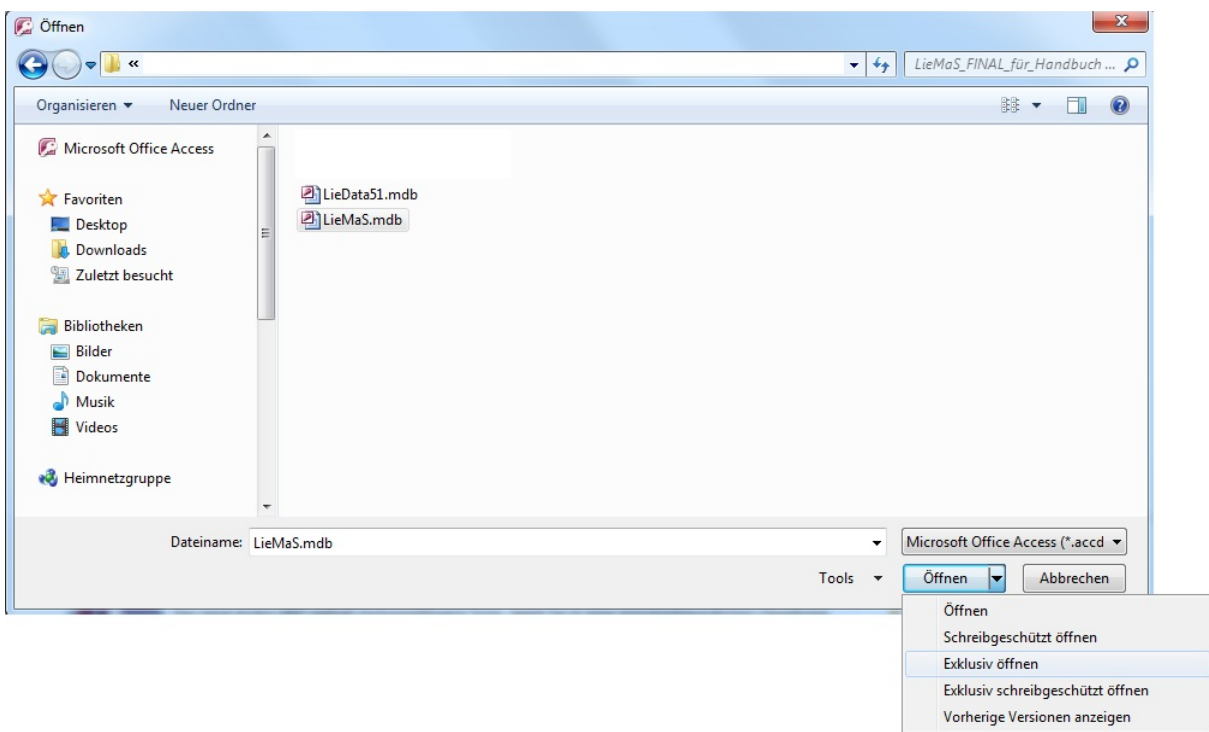

- 5. Öffnen Sie ein beliebiges Hauptformular in LieMaS (z. B. *Flurstücksübersicht*).
- 6. Im Menü *Extras* zeigen Sie auf *Sicherheit*, und klicken dann auf *Datenbankkennwort festlegen*. (Hier lassen sich auch Benutzer- und Gruppenberechtigungen festlegen.)

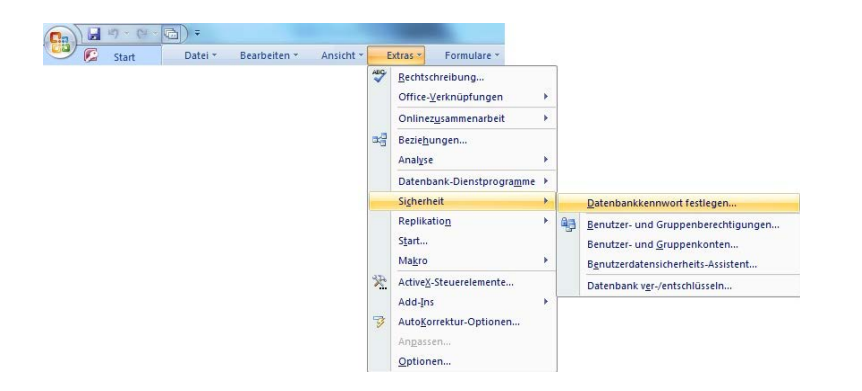

7. Geben Sie im Feld *Kennwort* Ihr Kennwort ein und bestätigen dieses durch wiederholte Eingabe im unteren Feld und klicken dann auf *OK*.

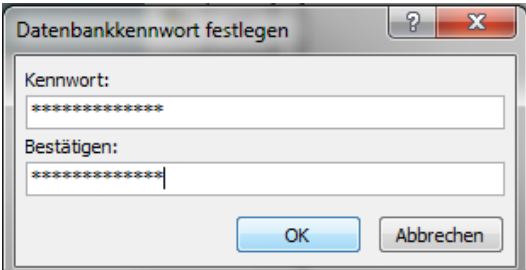

**Wichtiger Hinweis:** Geben Sie mindestens 8 Zeichen (Groß- und Kleinschreibung beachten!) in Kombination mit Sonderzeichen als Kennwort ein.

Damit ist das Kennwort festgelegt. Beim nächsten Öffnen von LieMaS werden Sie nach dem entsprechenden Kennwort gefragt.

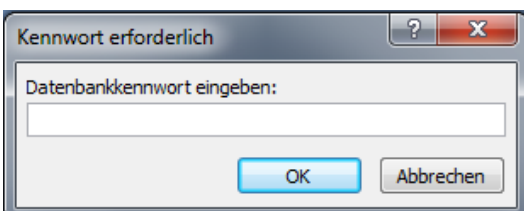

## II Aufbau von LieMaS

#### Start von LieMaS – das Startformular

LieMaS verwendet in der Version 7.0 die aus den aktuellen Office-Programmen bekannte Leiste mit Menü-Buttons, wo sich im Bereich *Hauptformulare* der Zugang zu den verschiedenen Modulen befindet:

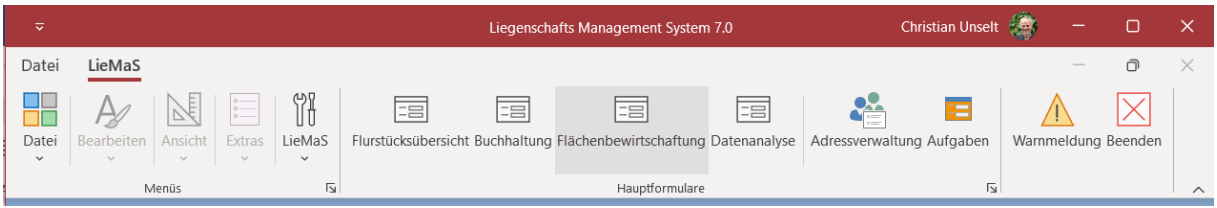

#### Aufbau

LieMaS ist in vier Bereiche – Hauptformulare – untergliedert:

- 1. **Flurstücksübersicht** zur Verwaltung der Flurstücke und der zugeordneten Daten.
- 2. **Buchhaltung** zur Verwaltung und Bearbeitung der laufenden Kosten, die nicht direkt einem Flurstück zu zuordnen sind.
- 3. **Flächenbewirtschaftung** zur Erfassung von Wirtschaftseinheiten und der Bestandsaufnahme durch Stichproben.
- 4. **Datenanalyse** zur Auswertung der vorhandenen Datensätze.

Zusätzlich gibt es zwei über mehrere Formulare erreichbare Hauptformulare:

- **Adressverwaltung** zur Verwaltung der Organisationen und des Personen-Stammes, die mehreren Formularen zugeordnet werden können.
- **Aufgabenverwaltung** zur Darstellung und direkten Bearbeitung fälliger Aufgaben

Auf dem mit dem Werkzeug-Symbol markierten Button ,LieMaS' finden sich verschiedene Einstellungen für LieMaS und Formulare, die Sie schon kennengelernt haben:

- **Benutzerrechte** wie oben beschrieben

**Stammdaten** zum Bearbeiten der Gemarkungs-, der Gebiets- und der Projektliste

- **Initialisierung** zum Verbinden von Front- und Back-End wie oben beschrieben

Darüber hinaus gibt es Dienstformulare zum Anpassen der Datenbank:

- **Eigene Auswertungen** zur Nutzung individueller Abfragen.
- **Optionen** zum Festlegen von Standardwerten für das Eigentümerfeld und zur Formularsuche ebenso wie zum Anpassen der Fokusfarbe sowie zur De-/Aktivierung von Tipptext und Navigationstasten. Zur Verbindung von LieMaS mit ArcGis kann dieses Programm hier festgelegt werden (Achtung: Die als Auswahl ebenfalls noch angebotene Verbindung mit QGis funktioniert nicht).

#### **Optionen**

Das Formular ist in vier Reiter untergliedert:

#### **Daten**

- Standardwert zur Vorbelegung eines Eigentümers bei der Kostenzuordnung sowie bei Auswertungen. Ein Eintrag erleichtert dort die Datenverarbeitung.
- Der Standard bei der Formularsuche gibt an, ob alle oder nur das aktive Steuerelement durchsucht werden sollen. Der Wert kann bei einer konkreten Suche geändert werden.
- Festlegung eines alternativen Pfades zum Abspeichern der LieMaS-Datenbank.

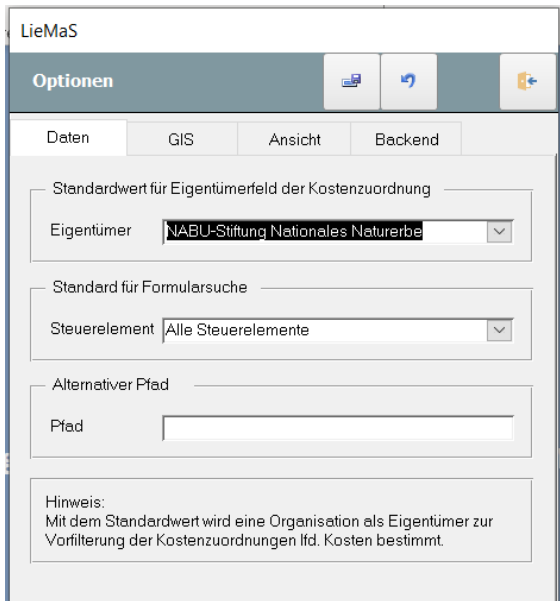

#### **GIS**

Hier muss ArcGIS ausgewählt werden, um die Verbindung von LieMaS mit ArcGIS über die ArcMAP.mdb nutzen zu können. Die Option QGis war geplant, konnte technisch jedoch nicht realisiert werden. Der Reiter wird in der kommenden LieMaS-Version voraussichtlich wieder entfernt.

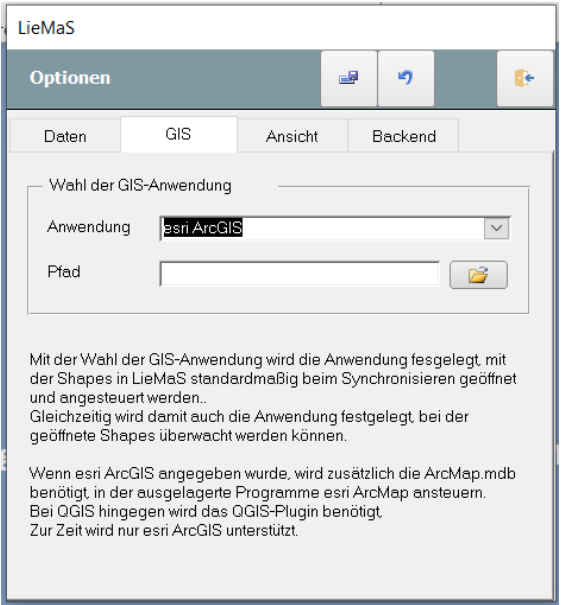

#### **Ansicht**

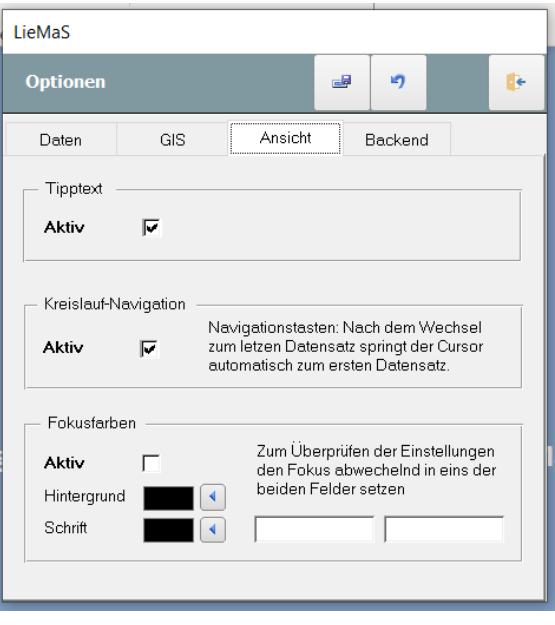

- [Tipptext:](file://ds-erfurt/Daten/Home/j.schneeweiss/alte%20Daten/Projekte/Netzwerk_NNE/LieMas/Handbuch/help/helpfiles/begriffe.html#QuickInfos) Wenn Sie sich in LieMaS besser auskennen, können Sie den Tipptext, mit dem fast alle Steuerelemente hinterlegt wurden, deaktivieren.
- [Fokusfarben:](file://ds-erfurt/Daten/Home/j.schneeweiss/alte%20Daten/Projekte/Netzwerk_NNE/LieMas/Handbuch/help/helpfiles/begriffe.html#Fokus) Die Fokusfarbe lässt sich einstellen, indem Sie zunächst eine Farbe bestimmen und diese durch das Markieren des Kontrollkästchen aktiv setzen. Durch Mausklick auf die entsprechende *Ändern*-Taste öffnet sich ein Farbmischer, mit dem sich die Farben frei definieren lassen.

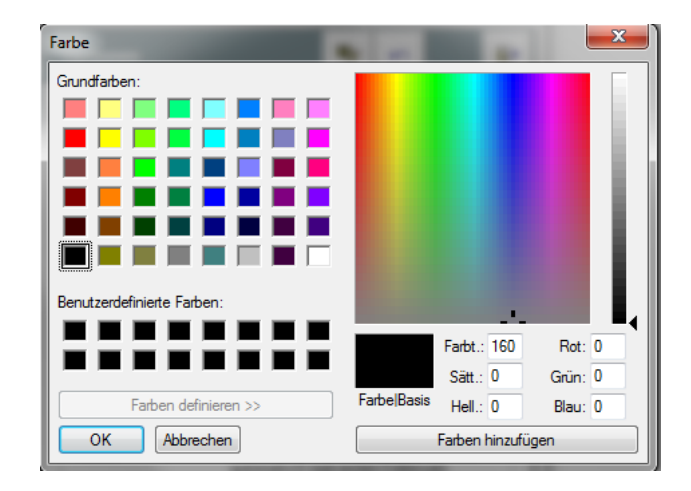

- Kreislauf-Navigation: Wenn diese Option aktiviert wurde und beim Navigieren mittels der Navigationstasten das Ende einer Tabelle erreicht wurde, springt der Cursor zurück zum ersten Datensatz.

**Back-End**

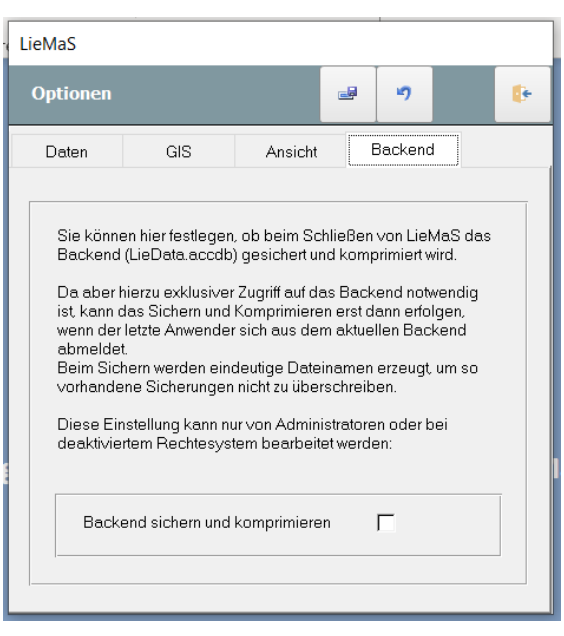

- Hier kann über ein Häkchen aktiviert werden, dass beim Schließen von LieMaS das Back-End, also die LieData, komprimiert und zugleich eine Sicherungskopie angelegt wird. Die Sicherungskopie liegt im selben Dateiordner wie die LieData und erhält den Dateityp .BAK mit einer fortlaufenden Nummer. Wird die Funktion aktiviert, dann sollten nicht mehr benötigte Sicherungskopien von Zeit zu Zeit gelöscht werden, da sonst große Datenmengen entstehen können.

Die Änderung von Optionen wird erst nach dem erneuten Laden der Formulare aktiv. Am besten schließen Sie LieMaS nach der Änderung und öffnen es erneut.

#### **Navigation zwischen den Hauptformularen**

Die Navigation zwischen den Hauptformularen ist direkt über die Buttons in der Menüleiste möglich.

#### Formulartyp und Aufbau der Formulare

#### **Formulartyp**

Grundsätzlich kann man zwischen zwei Typen von Formularen unterscheiden:

- Hauptformulare, die einen einzelnen Datensatz darstellen und wiederum Unterformulare enthalten können, deren Daten in Bezug zum Hauptformular stehen.
- Endlosformulare, die mehrere Datensätze darstellen und der Übersicht dienen: Per Doppelklick auf den *[Datensatzmarkierer](file://ds-erfurt/Daten/Home/j.schneeweiss/alte%20Daten/Projekte/Netzwerk_NNE/LieMas/Handbuch/help/helpfiles/begriffe.html#Datensatzmarkierer)* ▶ kann das zugehörende Hauptformular mit dem aktuellen Datensatz des Endlosformulars geöffnet werden, wobei dieses automatisch geschlossen wird. Dadurch können Endlosformulare auch als Suchformular genutzt werden.

#### **Formularaufbau**

- Formularkopf: Enthält alle zur Bearbeitung notwendigen Tastensymbole, die je nach Aufgabengebiet in bis zu vier Aktionsgruppen gegliedert sind.
	- 1) Sondertasten für Detaildaten, Endlosformulare, Suche, Auswertungen etc.
	- 2) Tasten für die Navigation im Datensatz
	- 3) Tasten zur Bearbeitung des Datensatzes
	- 4) Tasten, die das Formular selbst betreffen, wie Warnmeldungen, Hilfe, Beenden

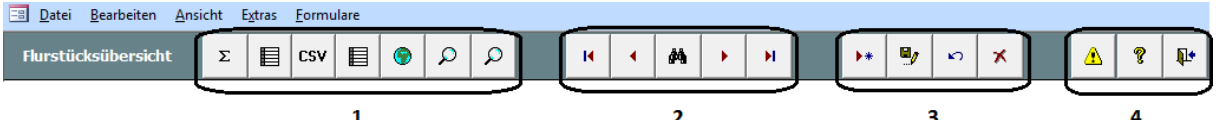

- Detailbereich: Stellt die einzelnen Daten, die durch Steuerelemente repräsentiert werden, dar. Ihm ist ein vom Aufgabengebiet abhängiges *[Kontextmenü](file://ds-erfurt/Daten/Home/j.schneeweiss/alte%20Daten/Projekte/Netzwerk_NNE/LieMas/Handbuch/help/helpfiles/begriffe.html#Kontextmen%C3%BC)* zugeordnet.
- Formularfuß: Stellt Auswertungen dar (*optional*).

#### **Navigation im Datensatz**

Die Navigation zwischen den Datensätzen erfolgt entweder über die Navigationstasten, der Datensatzsuche, mit Suchformularen oder Endlosformularen. Innerhalb eines Datensatzes können Sie die Tabulatortaste benutzen, um zum nächsten Eingabefeld zu springen.

## III Arbeiten mit LieMaS

#### Datenbanktheorie zur Arbeit mit LieMaS

Bevor Sie mit der Arbeit beginnen, sollen im Folgenden einige elementare Punkte erläutert werden, die beachtet werden müssen, um ein gewisses Verständnis für die Vorgehensweise zu bekommen.

LieMaS ist eine *relationale Datenbank*, d.h. dass Daten in Tabellen gespeichert werden, diese wiederum können in Beziehung zueinanderstehen. Beispielsweise können einem Datensatz mehrere Datensätze aus einer anderen Tabelle zugeordnet werden. Konkret: Einem Eigentümer wird eine Anrede zugeordnet, einem Flurstück werden mehrere Eigentümer zugeordnet.

Hieraus ergibt sich die Konsequenz, dass zuerst ein Flurstück erstellt sein muss, damit diesem ein Eigentümer zugeordnet werden kann bzw. der Parameter *Anrede* in eine Tabelle existieren muss, um ihn dem Eigentümer zuzuordnen.

Es gibt also eine bestimmte Füllrichtung der Datenbank.

Um zügig mit LieMaS zu arbeiten, können Sie jetzt entweder:

- **a)** Zuerst alle untergeordneten Daten pflegen, um dann sehr schnell die Hauptdatensätze zu bearbeiten. Zu den untergeordneten Daten gehören:
	- 1. Adressverwaltung, Funktionen, Stammdaten
	- 2. Befreiungsarten, Kostenarten, Vertragsarten, Schutzgebietskategorien
	- 3. Verträge, Protokolle
	- 4. Nutzung

Anschließend können die soeben erstellten Daten einem Flurstück zugeordnet werden.

**b)** Oder Sie fangen gleich mit den Hauptdatensätzen (Flurstücke) an und pflegen je nach Bedarf die zuzuordnenden Datensätze.

## **Tastensymbole**

Hier erhalten Sie eine Übersicht der in den Formularen verwendeten Tastensymbole.

Informationen zu den Tastensymbolen werden im Formular angezeigt, wenn Sie die Maus über die jeweilige Schaltfläche bewegen.

#### **Navigation in Formularen**

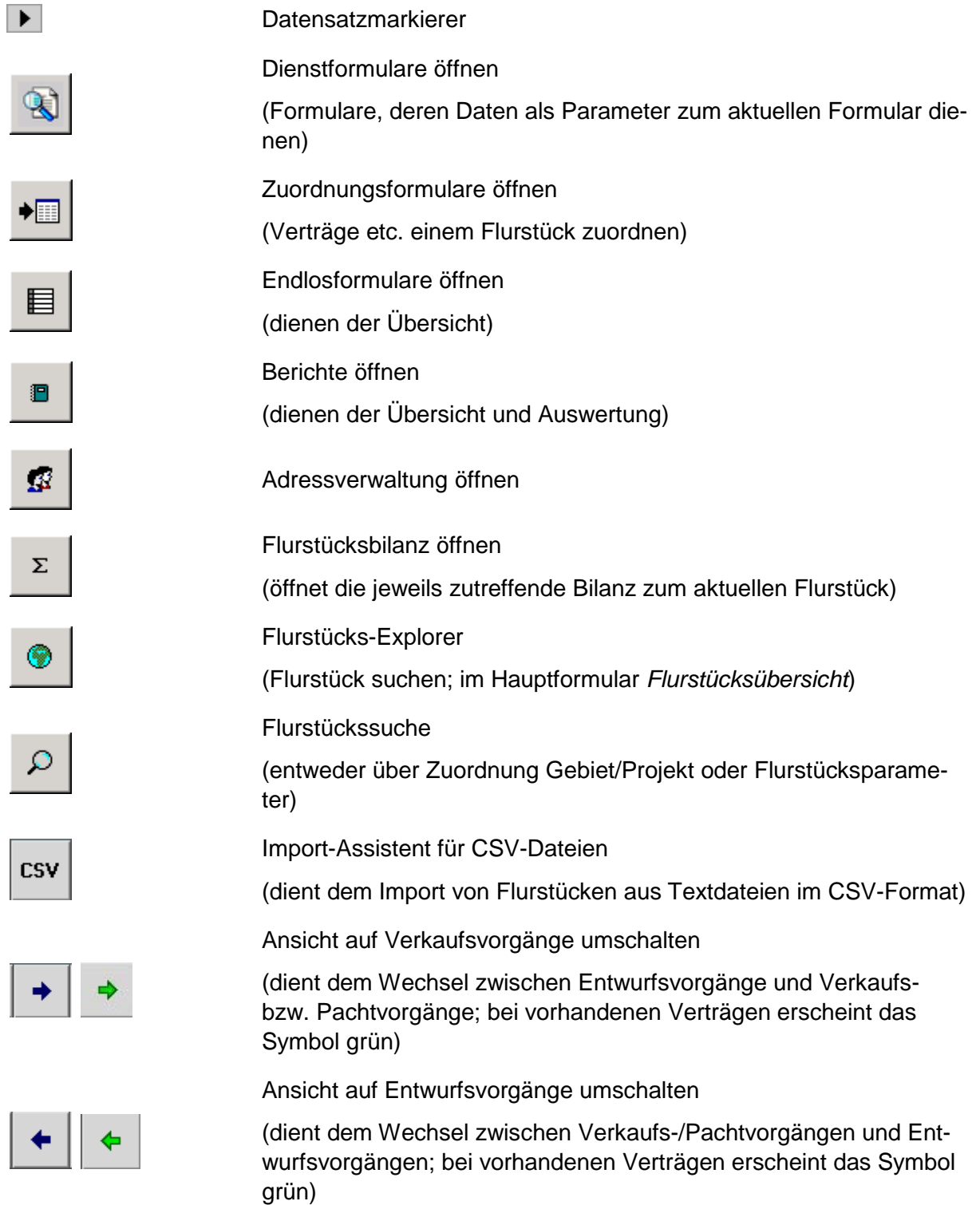

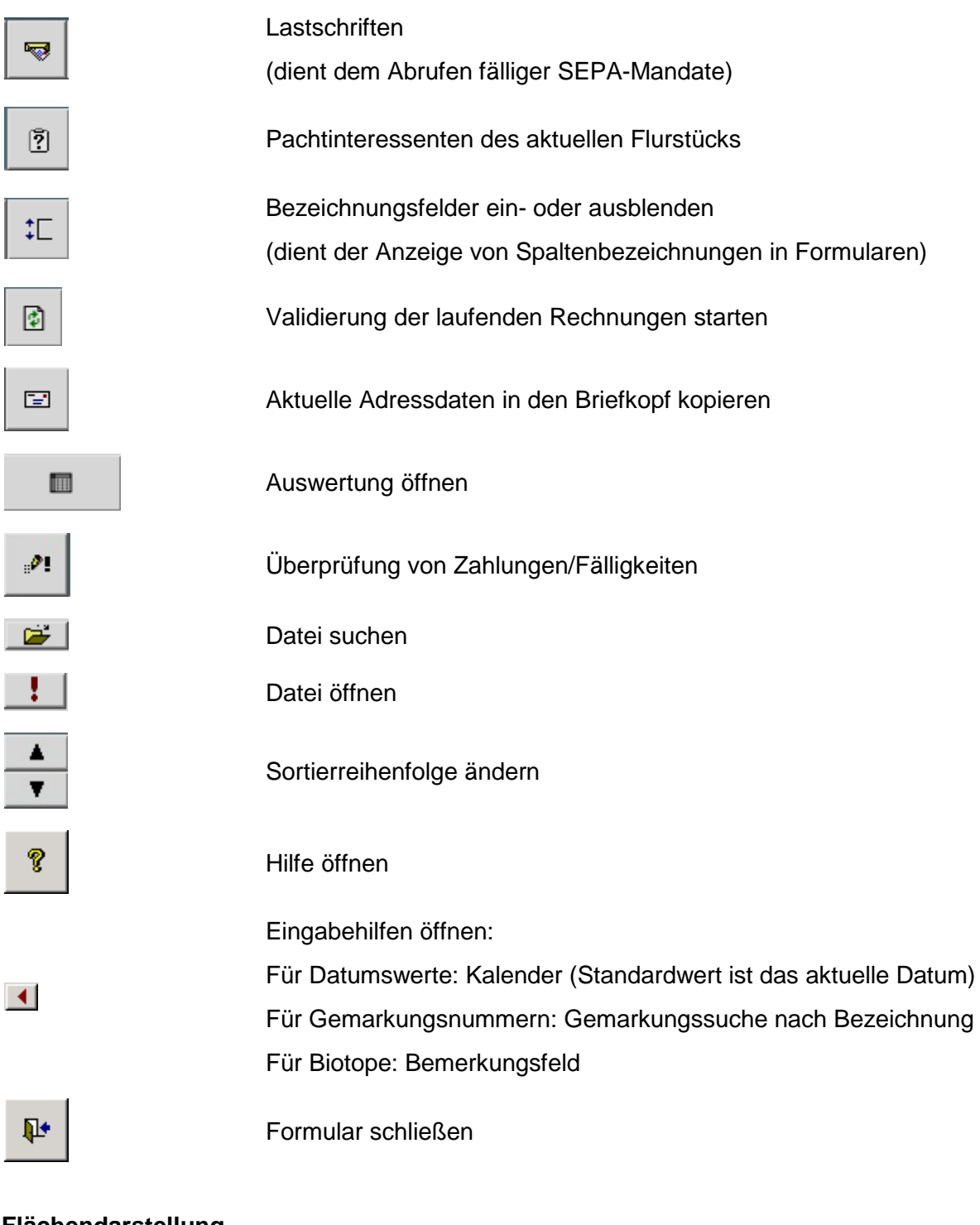

#### **Flächendarstellung**

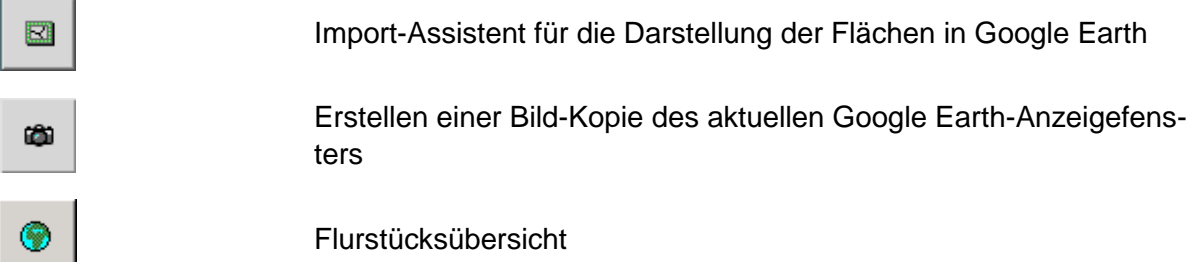

(zeigt alle zu dem Vertrag bzw. Entwurf gehörigen Flurstücke in Google Earth an; in den Unterformularen *Kaufvorgänge/Verkaufsvorgänge/Kaufentwürfe/Verkaufsentwürfe*)

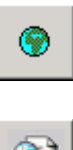

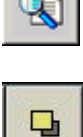

Ф

費

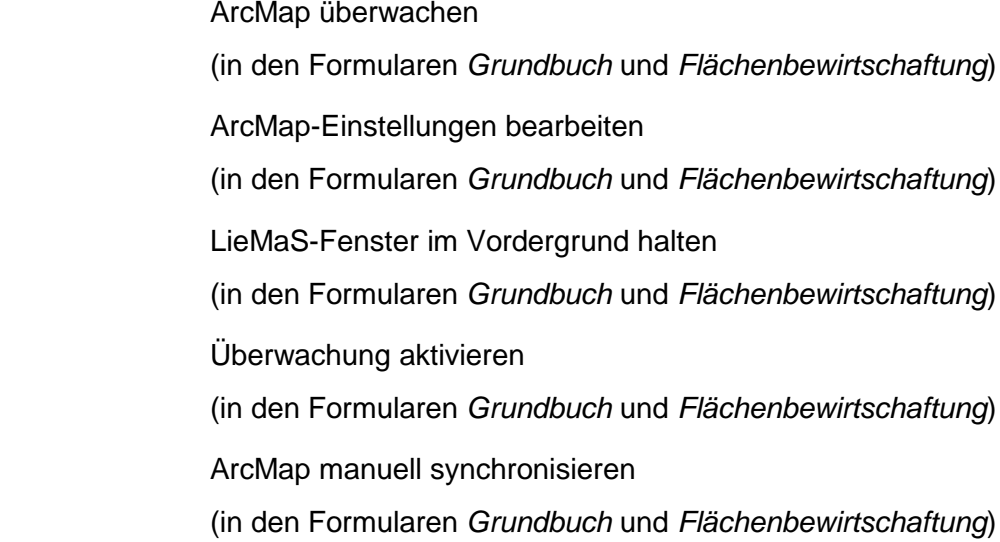

#### **Navigation im Datensatz**

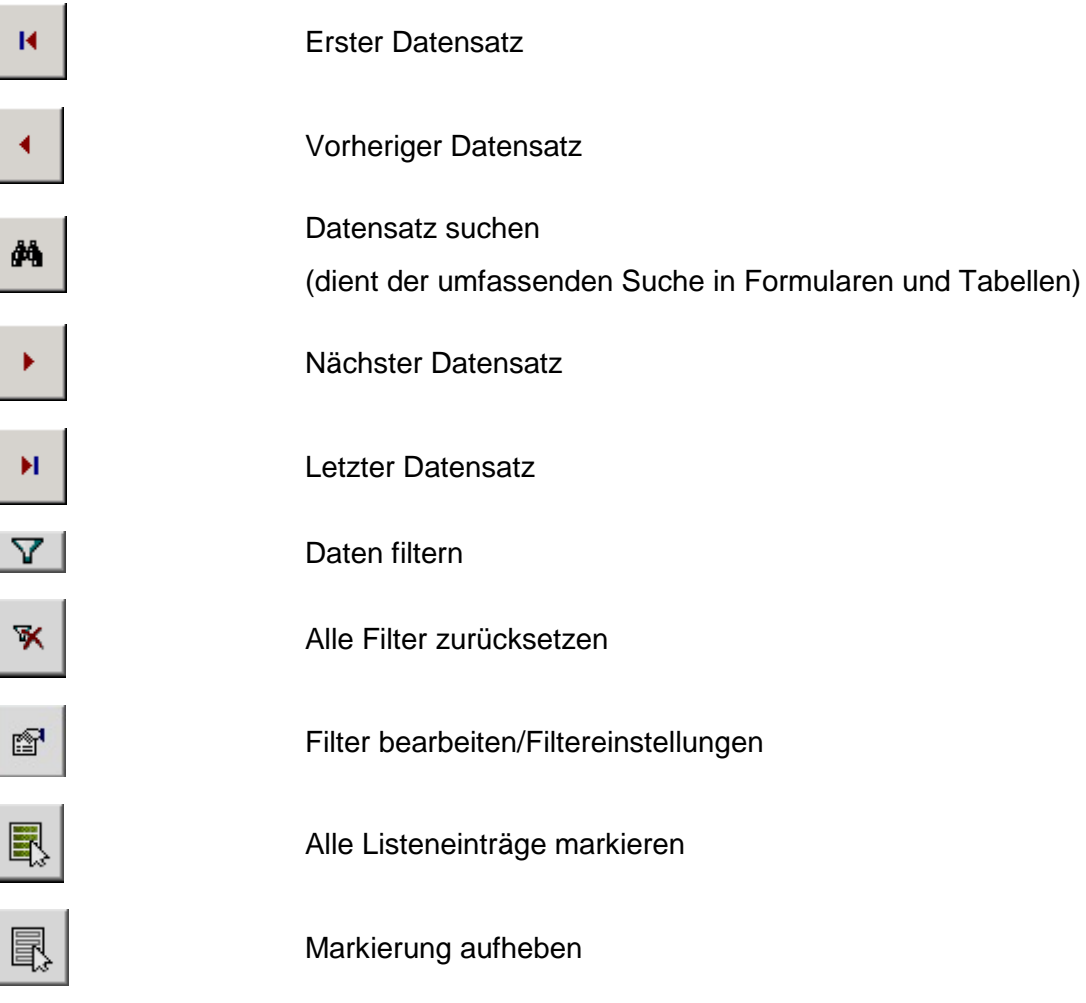

#### **Daten bearbeiten**

J

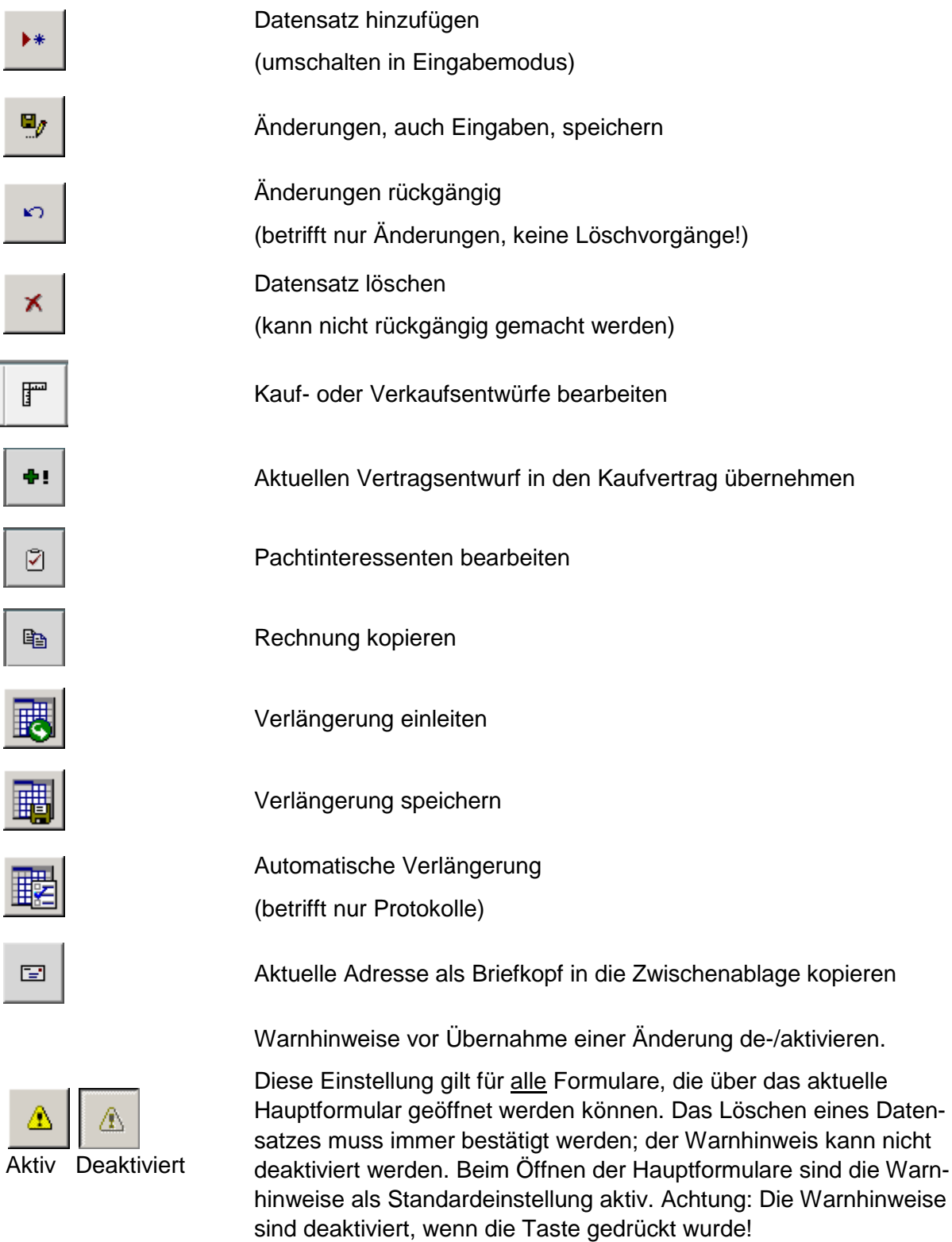

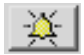

## *Signal*-Taste

(Hinweis, dass ein Flurstück umbenannt oder geteilt wurde)

#### Formularübersicht

#### **- Hauptübersicht**

- **Flurstücksübersicht**
	- o Flurstücke
		- **[Flurstücke erfassen und bearbeiten](file://ds-erfurt/Daten/Home/j.schneeweiss/alte%20Daten/Projekte/Netzwerk_NNE/LieMas/Handbuch/help/helpfiles/flurst%C3%83%C2%BCck_erfassen.html)**
		- **[Flurstücke umbenennen und teilen](file://ds-erfurt/Daten/Home/j.schneeweiss/alte%20Daten/Projekte/Netzwerk_NNE/LieMas/Handbuch/help/helpfiles/flurst%C3%83%C2%BCck_modifizieren.html)**
		- [Flurstücke löschen und wiederherstellen](file://ds-erfurt/Daten/Home/j.schneeweiss/alte%20Daten/Projekte/Netzwerk_NNE/LieMas/Handbuch/help/helpfiles/flurst%C3%83%C2%BCck_l%C3%83%C2%B6schen.html)
		- **[Flurstücke finden](file://ds-erfurt/Daten/Home/j.schneeweiss/alte%20Daten/Projekte/Netzwerk_NNE/LieMas/Handbuch/help/helpfiles/flurst%C3%83%C2%BCcke_finden.html)**
		- **[Flurstücks-Explorer](file://ds-erfurt/Daten/Home/j.schneeweiss/alte%20Daten/Projekte/Netzwerk_NNE/LieMas/Handbuch/help/helpfiles/explorer.html)**
		- Flurstücksliste importieren (CSV)
		- **[Flurstücksbilanz](file://ds-erfurt/Daten/Home/j.schneeweiss/alte%20Daten/Projekte/Netzwerk_NNE/LieMas/Handbuch/help/helpfiles/bilanz_flurst%C3%83%C2%BCck.html)**
		- [Flurstücksrechnungen](file://ds-erfurt/Daten/Home/j.schneeweiss/alte%20Daten/Projekte/Netzwerk_NNE/LieMas/Handbuch/help/helpfiles/rechnungen_flurst%C3%83%C2%BCck.html) (zugeordnete laufende Kosten)
		- **[Eigentümer erfassen und bearbeiten](file://ds-erfurt/Daten/Home/j.schneeweiss/alte%20Daten/Projekte/Netzwerk_NNE/LieMas/Handbuch/help/helpfiles/eigent%C3%83%C2%BCmer_erfassen.html)**
		- **Eigentumsarten erfassen und bearbeiten**
	- o Grundbuch
		- Grundbucheintragungen erfassen und bearbeiten
		- **Freie Bemerkungen erfassen und bearbeiten**
		- LieMaS mit ESRI ArcGIS verknüpfen
	- o Kauf/Verkauf

#### Kaufentwürfe

- Vertragsentwurf Kaufvertrag erfassen und bearbeiten
- **Kaufvertragsentwürfe zuordnen**

#### Kaufvorgänge

- **[Kaufverträge erfassen und bearbeiten](file://ds-erfurt/Daten/Home/j.schneeweiss/alte%20Daten/Projekte/Netzwerk_NNE/LieMas/Handbuch/help/helpfiles/kauf_erfassen.html)**
- **•** Vertragsarten erfassen und bearbeiten
- **[Kaufverträge zuordnen](file://ds-erfurt/Daten/Home/j.schneeweiss/alte%20Daten/Projekte/Netzwerk_NNE/LieMas/Handbuch/help/helpfiles/kauf_flurst%C3%83%C2%BCck_zuordnen.html)**
- **[Erwerbskosten erfassen und bearbeiten](file://ds-erfurt/Daten/Home/j.schneeweiss/alte%20Daten/Projekte/Netzwerk_NNE/LieMas/Handbuch/help/helpfiles/kauf_kosten.html)**

#### Verkaufsentwürfe

- Vertragsentwurf Verkaufsvertrag erfassen und bearbeiten
- Verkaufsvertragsentwürfe zuordnen

Verkaufsvorgänge

- [Verkaufsverträge erfassen und bearbeiten](file://ds-erfurt/Daten/Home/j.schneeweiss/alte%20Daten/Projekte/Netzwerk_NNE/LieMas/Handbuch/help/helpfiles/verkauf_erfassen.html)
- [Verkaufsverträge zuordnen](file://ds-erfurt/Daten/Home/j.schneeweiss/alte%20Daten/Projekte/Netzwerk_NNE/LieMas/Handbuch/help/helpfiles/verkauf_flurst%C3%83%C2%BCck_zuordnen.html)
- [Verkaufserlöse erfassen und bearbeiten](file://ds-erfurt/Daten/Home/j.schneeweiss/alte%20Daten/Projekte/Netzwerk_NNE/LieMas/Handbuch/help/helpfiles/verkauf_kosten.html)
- Kostenarten erfassen und bearbeiten

o Nutzung/Pacht

Jagd

**Jagdgenossenschaften zuordnen** 

Nutzungen

- **[Nutzungen erfassen und bearbeiten](file://ds-erfurt/Daten/Home/j.schneeweiss/alte%20Daten/Projekte/Netzwerk_NNE/LieMas/Handbuch/help/helpfiles/nutzung_erfassen.html)**
- **Nutzungsarten erfassen und bearbeiten**

Entwurfsvorgänge

- **Entwurfsvorgänge erfassen und bearbeiten**
- Vertragsentwürfe zuordnen

Pachtvorgänge

- **[Pachtvorgänge](file://ds-erfurt/Daten/Home/j.schneeweiss/alte%20Daten/Projekte/Netzwerk_NNE/LieMas/Handbuch/help/helpfiles/pacht_vorgang.html) erfassen und bearbeiten**
- Pachtinteressenten erfassen und bearbeiten
- Pachtinteressenten zuordnen
- **[Pachtverträge erfassen und bearbeiten](file://ds-erfurt/Daten/Home/j.schneeweiss/alte%20Daten/Projekte/Netzwerk_NNE/LieMas/Handbuch/help/helpfiles/pacht_erfassen.html)**
- **Vertragsarten erfassen und bearbeiten**
- **[Pachtverträge zuordnen](file://ds-erfurt/Daten/Home/j.schneeweiss/alte%20Daten/Projekte/Netzwerk_NNE/LieMas/Handbuch/help/helpfiles/pacht_flurst%C3%83%C2%BCck_zuordnen.html)**
- **[Pachtverträge verlängern](file://ds-erfurt/Daten/Home/j.schneeweiss/alte%20Daten/Projekte/Netzwerk_NNE/LieMas/Handbuch/help/helpfiles/pacht_verl%C3%83%C2%A4ngern.html)**
- Pachtflurstücke erfassen und bearbeiten
- SEPA-Mandate erfassen und bearbeiten
- **[Pachtzahlungen](file://ds-erfurt/Daten/Home/j.schneeweiss/alte%20Daten/Projekte/Netzwerk_NNE/LieMas/Handbuch/help/helpfiles/pacht_zahlung.html) erfassen und bearbeiten**
- Pächter-Gemeinschaft erfassen und bearbeiten
- **Bemerkungen zu Pachtverträgen erfassen und bearbeiten**
- o Befreiungen
	- Grundsteuerbefreiungen erfassen
	- **[Befreiungen erfassen und bearbeiten](file://ds-erfurt/Daten/Home/j.schneeweiss/alte%20Daten/Projekte/Netzwerk_NNE/LieMas/Handbuch/help/helpfiles/befreiungen_erfassen.html)**
- o Biotope
	- **[Biotope erfassen und bearbeiten](file://ds-erfurt/Daten/Home/j.schneeweiss/alte%20Daten/Projekte/Netzwerk_NNE/LieMas/Handbuch/help/helpfiles/biotope_erfassen.html)**
	- Biotopliste importieren (CSV)
	- **[Biotop-Planungen/](file://ds-erfurt/Daten/Home/j.schneeweiss/alte%20Daten/Projekte/Netzwerk_NNE/LieMas/Handbuch/help/helpfiles/biotop_planung.html)Ziele erfassen und bearbeiten**
	- [Biotop-Planungen/](file://ds-erfurt/Daten/Home/j.schneeweiss/alte%20Daten/Projekte/Netzwerk_NNE/LieMas/Handbuch/help/helpfiles/biotop_planung.html)Maßnahmen erfassen und bearbeiten
- o Naturschutz
	- Schutzgebiete
		- **[Schutzgebiete erfassen und bearbeiten](file://ds-erfurt/Daten/Home/j.schneeweiss/alte%20Daten/Projekte/Netzwerk_NNE/LieMas/Handbuch/help/helpfiles/schutzgebiete_erfassen.html)**
		- **Schutzgebietsliste importieren (CSV)**
	- Landschaftsräume
		- [Landschaftsräume erfassen und bearbeiten](file://ds-erfurt/Daten/Home/j.schneeweiss/alte%20Daten/Projekte/Netzwerk_NNE/LieMas/Handbuch/help/helpfiles/landschaftsraum_erfassen.html)

Flurstücksmerkmale

**[Flurstücksmerkmale erfassen und bearbeiten](file://ds-erfurt/Daten/Home/j.schneeweiss/alte%20Daten/Projekte/Netzwerk_NNE/LieMas/Handbuch/help/helpfiles/%C3%83%C2%BCbertragungsmerkmal_erfassen.html)** 

#### Betreuungsverträge

- **[Betreuungsvorgänge](file://ds-erfurt/Daten/Home/j.schneeweiss/alte%20Daten/Projekte/Netzwerk_NNE/LieMas/Handbuch/help/helpfiles/betreuung_vorgang.html) erfassen und bearbeiten**
- **[Betreuungsverträge erfassen und bearbeiten](file://ds-erfurt/Daten/Home/j.schneeweiss/alte%20Daten/Projekte/Netzwerk_NNE/LieMas/Handbuch/help/helpfiles/betreuung_erfassen.html)**
- **[Betreuungsverträge zuordnen](file://ds-erfurt/Daten/Home/j.schneeweiss/alte%20Daten/Projekte/Netzwerk_NNE/LieMas/Handbuch/help/helpfiles/betreuung_flurst%C3%83%C2%BCck_zuordnen.html)**
- **[Betreuungsverträge verlängern](file://ds-erfurt/Daten/Home/j.schneeweiss/alte%20Daten/Projekte/Netzwerk_NNE/LieMas/Handbuch/help/helpfiles/betreuung_verl%C3%83%C2%A4ngern.html)**
- **[Betreuungszahlungen](file://ds-erfurt/Daten/Home/j.schneeweiss/alte%20Daten/Projekte/Netzwerk_NNE/LieMas/Handbuch/help/helpfiles/betreuung_zahlung.html) erfassen und bearbeiten**
- o Gebiete/Projekte
	- [Gebiet und Projekt zuordnen](file://ds-erfurt/Daten/Home/j.schneeweiss/alte%20Daten/Projekte/Netzwerk_NNE/LieMas/Handbuch/help/helpfiles/fl%C3%83%C2%A4chen_zuordnen.html)
- o Verkehrssicherung/Protokolle
	- [Verkehrssicherungspflicht](file://ds-erfurt/Daten/Home/j.schneeweiss/alte%20Daten/Projekte/Netzwerk_NNE/LieMas/Handbuch/help/helpfiles/verkehrsicherungpflicht.html) erfassen und bearbeiten
	- **[Protokolle erfassen und bearbeiten](file://ds-erfurt/Daten/Home/j.schneeweiss/alte%20Daten/Projekte/Netzwerk_NNE/LieMas/Handbuch/help/helpfiles/protokoll_erfassen.html)**
	- [Protokolle zuordnen](file://ds-erfurt/Daten/Home/j.schneeweiss/alte%20Daten/Projekte/Netzwerk_NNE/LieMas/Handbuch/help/helpfiles/protokoll_flurst%C3%83%C2%BCck_zuordnen.html)
	- [Protokoll-Automatik](file://ds-erfurt/Daten/Home/j.schneeweiss/alte%20Daten/Projekte/Netzwerk_NNE/LieMas/Handbuch/help/helpfiles/protokoll_automatik.html)
- o Wirtschaftseinheit
	- Wirtschaftseinheiten einsehen
- o Flächendarstellung
	- **Shape-Dateien in Google Earth anzeigen**
	- **[Shape-Dateien](file://ds-erfurt/Daten/Home/j.schneeweiss/alte%20Daten/Projekte/Netzwerk_NNE/LieMas/Handbuch/help/helpfiles/shape_importieren.html) importieren**
	- **[Shape-Dateien verwalten](file://ds-erfurt/Daten/Home/j.schneeweiss/alte%20Daten/Projekte/Netzwerk_NNE/LieMas/Handbuch/help/helpfiles/google_earth.html)**
	- Google Earth-Anzeigefenster als JPG-Datei speichern
	- Grafikdateien zuordnen
- o Änderungen
	- Protokollierte Änderungen (automatisch) einsehen
	- Änderungsart erfassen
	- Änderungen des Flurstücks einsehen
	- Änderungen des Flurstückumfelds einsehen

#### - **Buchhaltung**

- o Laufende Rechnungen
	- **[Rechnungen erfassen und bearbeiten](file://ds-erfurt/Daten/Home/j.schneeweiss/alte%20Daten/Projekte/Netzwerk_NNE/LieMas/Handbuch/help/helpfiles/laufende_kosten_erfassen.html)**
	- [Rechnungen zuordnen](file://ds-erfurt/Daten/Home/j.schneeweiss/alte%20Daten/Projekte/Netzwerk_NNE/LieMas/Handbuch/help/helpfiles/laufende_kosten_zuordnen.html)
	- **Sachkonten erfassen und bearbeiten**
	- Kostenarten erfassen und bearbeiten
	- **Kostentypen erfassen und bearbeiten**
	- Nutzungen für Rechnungen erfassen und bearbeiten
- o Validierung
	- [Validierung laufender Rechnungen](file://ds-erfurt/Daten/Home/j.schneeweiss/alte%20Daten/Projekte/Netzwerk_NNE/LieMas/Handbuch/help/helpfiles/validierung.html)

#### - **Flächenbewirtschaftung**

- o Wirtschaftseinheiten
	- [Wirtschaftseinheiten erfassen und bearbeiten](file://ds-erfurt/Daten/Home/j.schneeweiss/alte%20Daten/Projekte/Netzwerk_NNE/LieMas/Handbuch/help/helpfiles/we_erfassen.html)
	- Wirtschaftsbereiche erfassen und bearbeiten
	- **Typen erfassen und bearbeiten**
	- **Strukturen erfassen und bearbeiten**
	- [Wirtschaftseinheiten zuordnen](file://ds-erfurt/Daten/Home/j.schneeweiss/alte%20Daten/Projekte/Netzwerk_NNE/LieMas/Handbuch/help/helpfiles/we_zuordnen.html)
	- Wirtschaftseinheiten verlängern
	- Wirtschaftseinheiten mit Flurstücken importieren (CSV)
	- **[Maßnahmen erfassen](file://ds-erfurt/Daten/Home/j.schneeweiss/alte%20Daten/Projekte/Netzwerk_NNE/LieMas/Handbuch/help/helpfiles/we_massnahme_erfassen.html) und bearbeiten**

#### - **Stammdaten**

- o Gebiete
	- **Gebiete erfassen und bearbeiten**
- o Projekte
	- **Projekte erfassen und bearbeiten**
- o Gemarkungen
	- **[Gemarkungen erfassen und bearbeiten](file://ds-erfurt/Daten/Home/j.schneeweiss/alte%20Daten/Projekte/Netzwerk_NNE/LieMas/Handbuch/help/helpfiles/gemarkung_erfassen.html)**
- o Organisationsdaten
	- **[Adressverwaltung](file://ds-erfurt/Daten/Home/j.schneeweiss/alte%20Daten/Projekte/Netzwerk_NNE/LieMas/Handbuch/help/helpfiles/organisation_personen_erfassen.html) erfassen und bearbeiten**
	- **•** Organisationsdaten erfassen und bearbeiten
	- **Funktionen erfassen und bearbeiten**

#### - **Datenanalyse**

- o [Laufende Rechnungen](file://ds-erfurt/Daten/Home/j.schneeweiss/alte%20Daten/Projekte/Netzwerk_NNE/LieMas/Handbuch/help/helpfiles/laufende_kosten_bericht.html)
- o [Berichte](file://ds-erfurt/Daten/Home/j.schneeweiss/alte%20Daten/Projekte/Netzwerk_NNE/LieMas/Handbuch/help/helpfiles/auswertung_berichte.html)
	- Auswahl verschiedener Berichte
	- Filterung nach Jahr, Verwaltung, Eigentümer, Projekt
	- **Eigene Auswertungen**
- o [Validierung](file://ds-erfurt/Daten/Home/j.schneeweiss/alte%20Daten/Projekte/Netzwerk_NNE/LieMas/Handbuch/help/helpfiles/pr%C3%83%C2%BCfroutinen.html)
- o [Gesamtbilanz](file://ds-erfurt/Daten/Home/j.schneeweiss/alte%20Daten/Projekte/Netzwerk_NNE/LieMas/Handbuch/help/helpfiles/bilanz_gesamt.html)
	- **Filterung nach Eigentümer und Jahr**

*Die Überarbeitung des Handbuches wurde im Rahmen des Projektes "Naturerbe -Netzwerk Biologische Vielfalt" durch das Bundesamt für Naturschutz (BfN) mit Mitteln des Bundesministeriums für Umwelt, Naturschutz, nukleare Sicherheit und Verbraucherschutz (BMUV) im Rahmen des Bundesprogramm Biologische Vielfalt gefördert.*

*Die Erstellung der ersten Version des Handbuches wurde durch die Deutsche Bundesstiftung Umwelt (DBU) gefördert.*